## atone 決 済 サービス

Welcart 決 済 運 用 マ ニ ュ ア ル Ver.1.0.4

> 2020 年 5 月 21 日 コルネ株式会社

## 目次

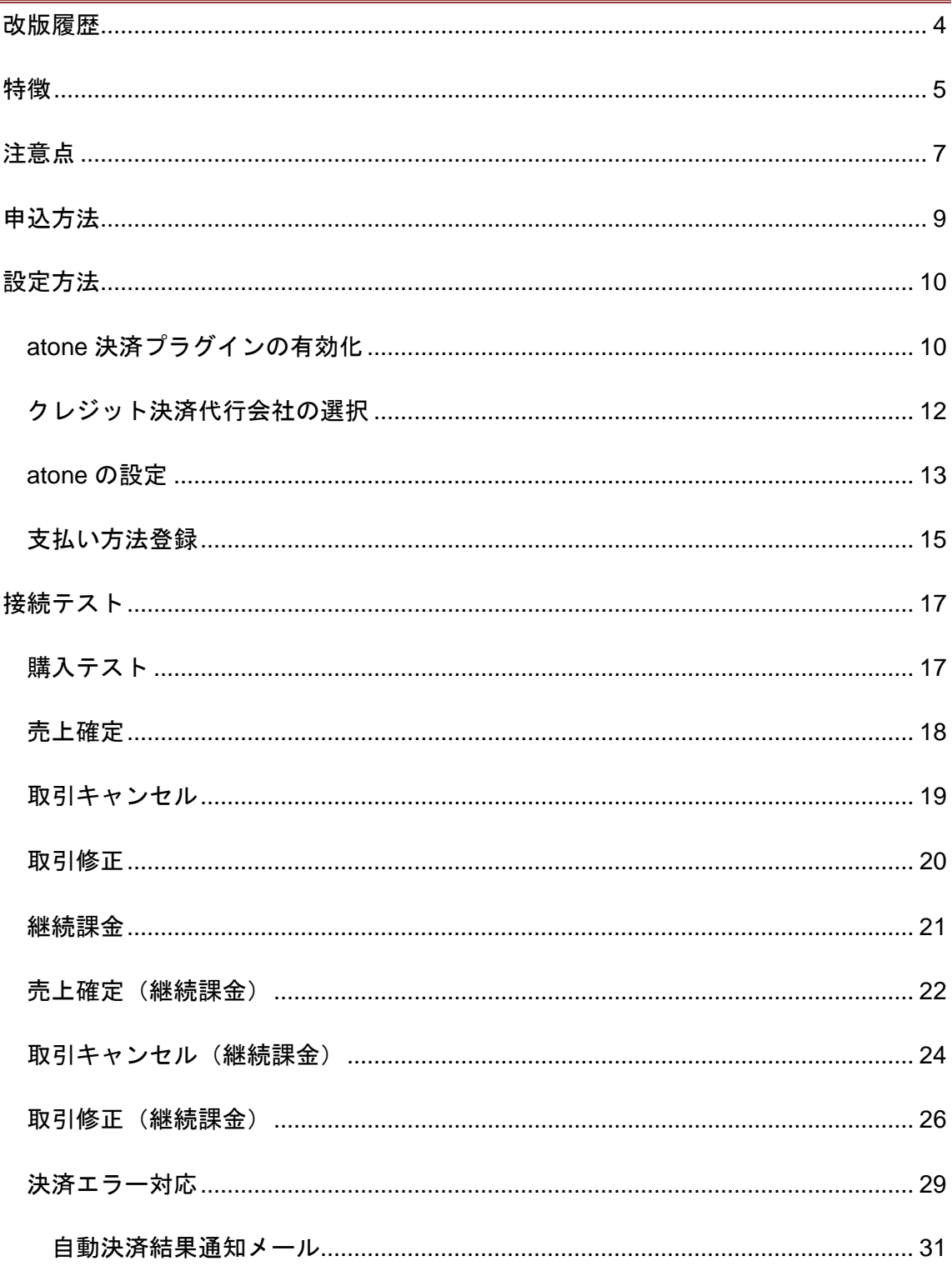

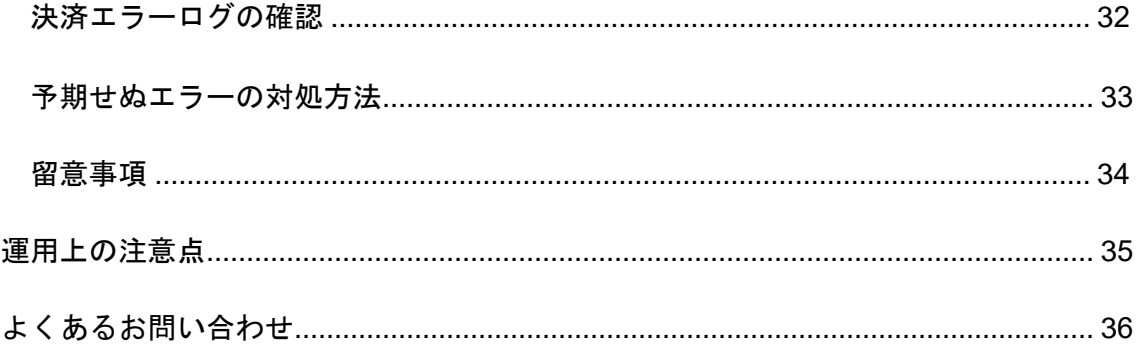

改版履歴

<span id="page-3-0"></span>2019 年 8 月 23 日 継続課金対応。

2020 年 5 月 21 日 取引復帰記載削除。

## 特徴

<span id="page-4-0"></span>カードレス決済「**atone**」

# atone

株式会社ネットプロテクションズが提供する atone とは、会員登録すれば誰でも使え る、個人向けのおまとめ後払いサービスです。

atone を利用するとうれしいメリットがたくさんあります。

- ⚫ リスクゼロ、なのに決済手数料 1.9%+30 円~、初期費用 0 円
- 決済の与信結果はリアルタイムで回答
- ポイントがたまる・使える、お客様がよろこぶ決済

atone は、決済会社の画面に遷移せずサイト内の遷移で完結します。 デザインの統一性が保て、スムーズなチェックアウトが可能で、かご落ちしにくいと 言われています。

#### 決済処理連携

CSV 取り込みでの連携ではなく、「売上確定(売上計上)」「取引修正」「取引キ ャンセル」「取引復帰」が atone の加盟店管理システムにログインせずに Welcart の 管理画面から操作することで連携します。

#### コンバージョンのトラッキング

コンバージョンのトラッキングが可能です。

Copyright © 2018 Collne Inc. 5

#### 継続課金

Welcart 専用拡張プラグイン「WCEX DL Seller (※Ver3.0 以降)」の導入が必要になり ます。雑誌の定期購読やオンライン教室のレッスン料の徴収など、ダウンロード商 品・サービス商品の継続課金を行うことができます。Welcart 会員システムの設定が必 要です。

## 注意点

#### <span id="page-6-0"></span>サーバー要件

ロリポップ!・お名前.com は、curl・ソケット通信が行えないことがありますので、 利用できません。

その他、サーバー情報については下記トピックを参照してください。

【クレジット決済を行う場合のサーバーの注意事項】 [https://www.welcart.com/archives/tips/credit\\_payment](https://www.welcart.com/archives/tips/credit_payment)

#### **SSL** の仕様

- SSL の導入は必須
- 署名アルゴリズム SHA2
- 通信プロトコル TSL1.2

SSL のアルゴリズム及びプロトコルは、サーバー会社にお問い合わせください。

通常、Welcart を利用する場合は HTTPS プラグインを使用しないでください。 常時 SSL 化にする場合は、一般設定画面にて「WordPress アドレス(URL)」と「サ イトアドレス(URL)」を、 https:// と入力するだけで常時 SSL 化にすることができ ます。

また、常時 SSL にした場合は、Welcart 管理画面のシステム設定画面にて「SSL を使 用する」のチェックを外してください。

ホスティングサービスに用意されている共有 SSL は利用できない場合があります。で きるだけ独自ドメインによる SSL をご利用ください。

【常時 SSL 化の設定方法】

<https://www.welcart.com/archives/tips/tips-20180105-3>

#### 使用不可プラグイン

以下のようなプラグインは併用しない事をおすすめいたします。

また、他にも併用できないプラグインがあると考えられますので、不具合が出た場合 は、まず Welcart 関連以外のプラグインを停止して動作確認してみてください。

- キャッシュプラグインは、いずれも個人情報の漏洩が懸念されます。十分にキャ ッシュに対する知識がない場合は使用しないでください。
- HTTPS プラグインを使用している場合、決済エラーとなる可能性があります。
- JavaScript や CSS を最適化するプラグインは、様々な動作がエラーとなる可能性 が高まります。
- バイリンガルプラグインは併用できません。

#### その他の注意点

マルチサイトには対応していません。

## 申込方法

<span id="page-8-0"></span>法人、個人ともに契約が可能です。

決済手数料 1.9%+30 円~、初期費用 0 円

商材によって料金が異なることがありますので、株式会社ネットプロテクションズに お問い合わせください。

お問い合わせ及びお申込みは、こちらのアドレスにアクセスしてください。

[https://atone.be/](https://atone.be/shop/inquiry/form_a)

設定方法

<span id="page-9-0"></span>まずは、atone 決済を有効化するためにプラグインの導入を行います。

<span id="page-9-1"></span>その後、クレジット決済設定を行った後、基本設定から支払方法を登録します。

atone 決済プラグインの有効化

**atone** 決済プラグインのダウンロード

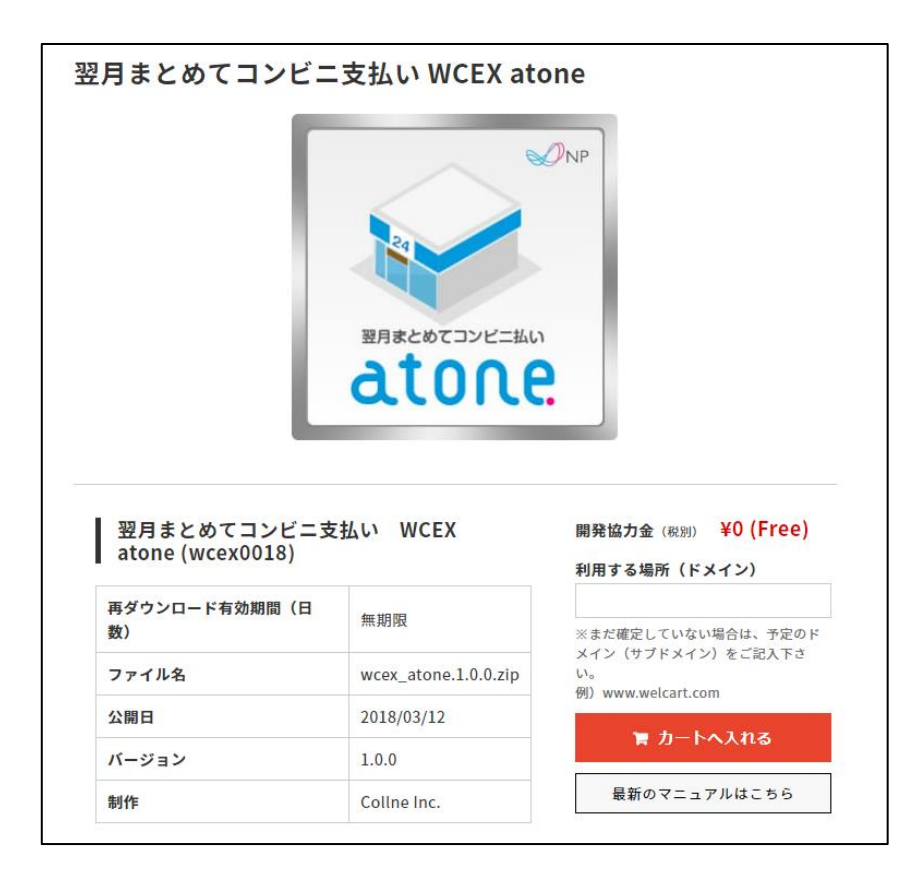

Welcart ホームにて無料で提供しています。

会員登録を行って購入していただくとご利用いただけます。 プラグインのページ[はこちら](https://www.welcart.com/archives/7036.html)

#### **atone** 決済プラグインのインストール

WordPress 管理画面 | プラグイン | > [ 新規追加 ] にて手動インストールを行ってく ださい。プラグイン新規追加画面の上部に「プラグインのアップロード」ボタンがあ ります。これをクリックすると下図のように zip ファイルをアップロードする場所が 現れます。ここから、ダウンロードした atone 決済のプラグインをインストールして ください。インストールが完了したら有効化を行ってください。

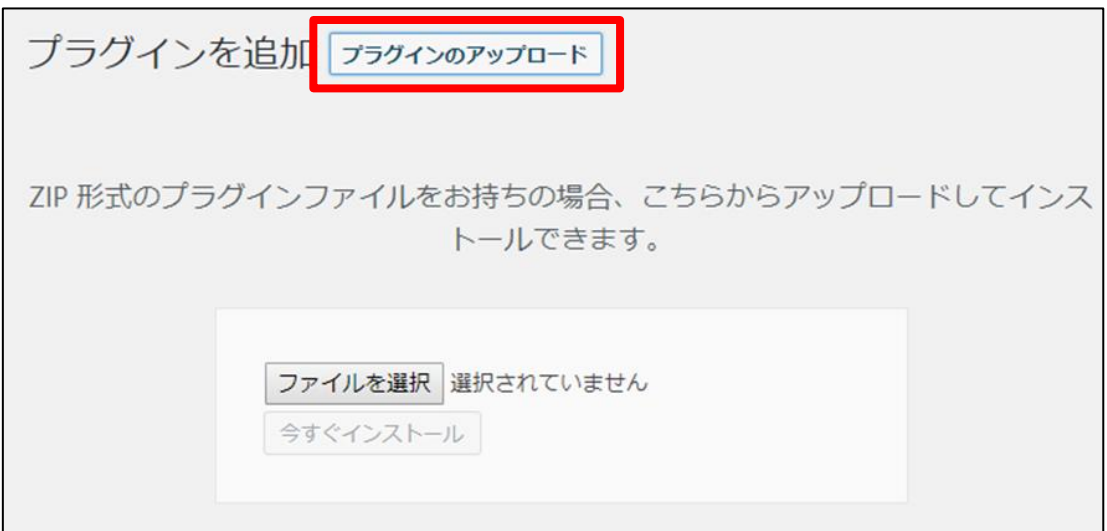

#### **atone** 決済プラグインのアップグレード

atone 決済プラグインは、管理画面上に更新通知が出ません。 アップグレード情報はインフォメーションもしくは atone 決済プラグインの商品詳細 ページにてご確認ください。

また、アップグレードバージョンは Welcart.com のマイページにていつでもダウンロ ードができます。

アップグレードバージョンのプラグインを適用する時は、一旦プラグイン削除後にプ ラグインインストール作業を行ってください。

クレジット決済代行会社の選択

<span id="page-11-0"></span>WordPress 管理画面 [ Welcart Shop ] > [ クレジット決済設定 ] に移動します。

クレジット決済モジュール選択タブ内で、「利用中のクレジット決済代行会社」のエ リアに「atone」をドラッグ&ドロップします。「クレジット決済会社を更新する」を クリックして更新すると、「atone」のクレジット決済設定タブが表示され、atone 決 済の設定が行えるようになります。

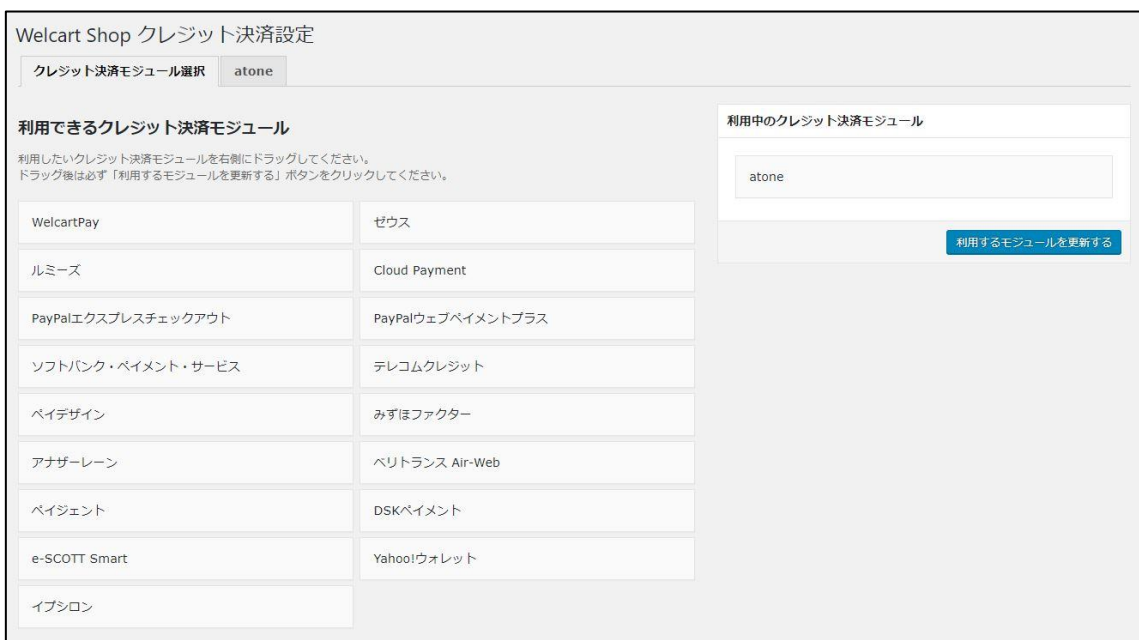

クレジット決済設定 クレジット決済モジュール選択タブ

#### atone の設定

<span id="page-12-0"></span>株式会社ネットプロテクションズから提供された情報をもとに、クレジット決済設定 を行います。「atone」タブをクリックすると、下記の画面が表示されます。

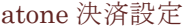

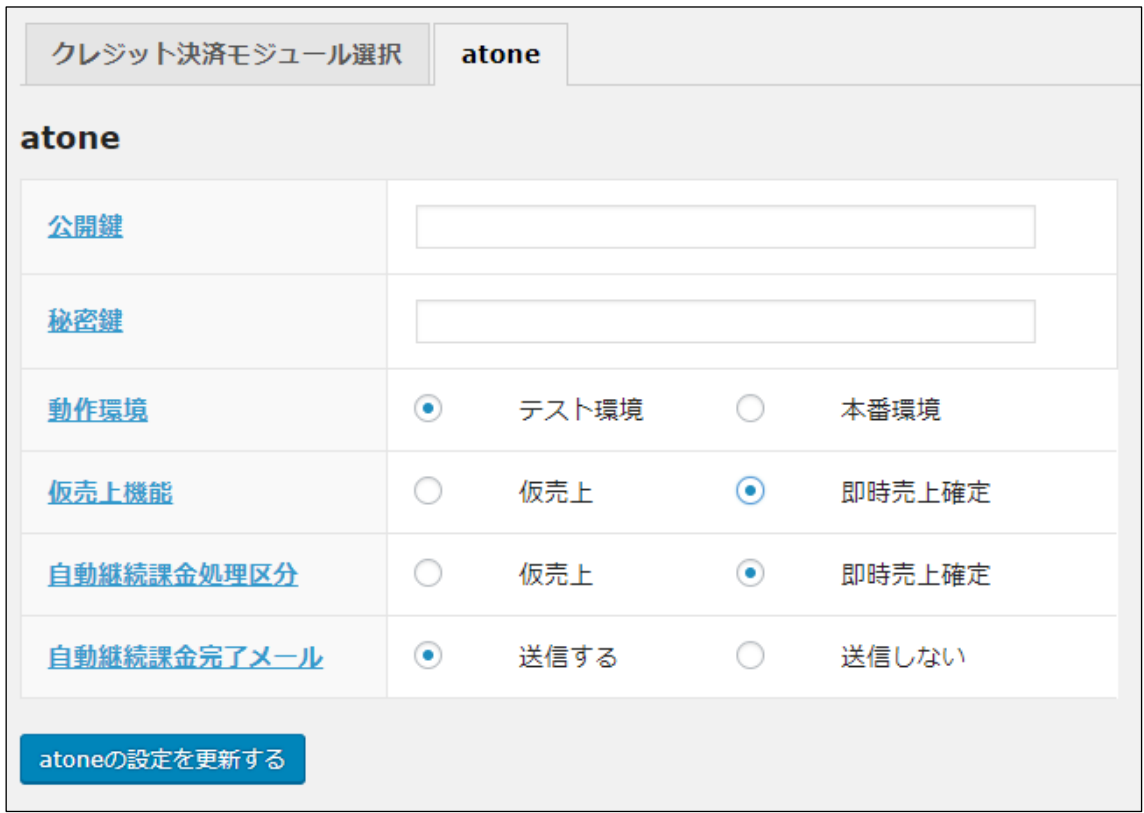

#### 公開鍵

atone の加盟店管理システムで取得できる「店舗公開可能鍵」を入力してください。

#### 秘密鍵

atone の加盟店管理システムで取得できる「店舗秘密鍵」を入力してください。

#### 動作環境

テスト環境と本番環境を切り替えることができます。

#### 仮売上機能

受注があった際、仮売上状態もしくは即時売上確定状態のどちらかにするか選択して ください。仮売上の受注は、Welcart の受注データ編集画面から実売上に更新すること が可能です。

#### 自動継続課金処理区分

自動継続課金決済時の処理区分を設定できます。このオプションは「WCEX DL Seller」が有効化されているときのみ利用できます。

#### 自動継続課金完了メール

自動継続課金決済時に、課金完了メールを契約者に送信するか否かを選択します。メ ール送信時間(自動継続課金実施時間)は、ダウンロード販売設定画面の「自動処理 の実行時間」(※WCEX DL Seller Ver 2.2 の新機能)になります。

#### 支払い方法登録

<span id="page-14-0"></span>WordPress 管理画面 [ Welcart Shop ] > [ 基本設定 ] に移動します。

「支払方法」にて新しい支払方法登録を行います。

#### 支払方法

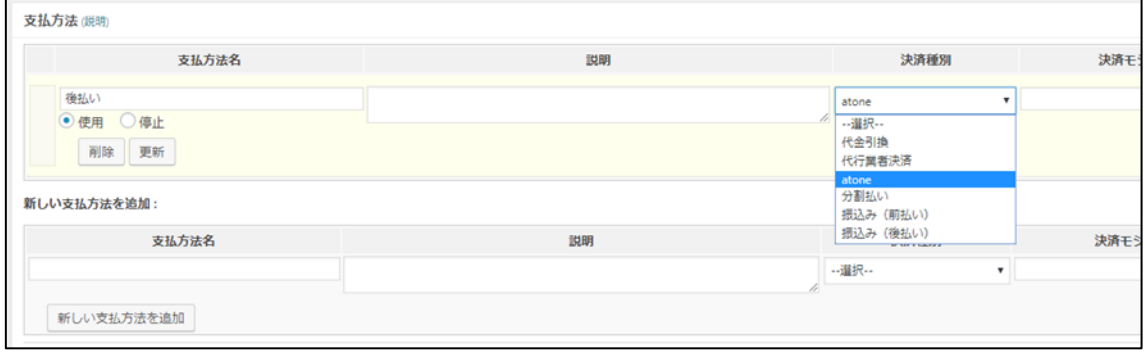

#### 支払い方法名

フロントにて表示する支払い方法名を入力してください。支払方法名は後で変更する ことができます。

フロント 支払方法選択

\* 支払方法 ○後払い

#### 説明

フロントにて表示される支払方法の説明文を入力してください。 Html タグが使えますので、画像を表示させることも可能です。atone についての説明 をいれておくといいでしょう。

#### 決済種別

この支払い方法で行う決済の種別を選択します。

ここに atone の選択項目が無かった場合は、クレジット決済設定を行ってください。

#### 決済モジュール

必ず空白にしておいてください。

#### 使用・停止

フロントに支払方法を表示する場合は「使用」、表示しない場合は「停止」を選択し ます。決済会社を変更した時などは、削除をせずに「停止」にしておきます。

#### 削除・更新

必要のない支払方法は削除します。ただし、過去にこの支払方法で購入された受注が 有る場合、削除してしまいますとその受注の支払方法が分からなくなってしまいま す。この様な場合は削除せずに「停止」で更新します。

#### ドラッグ&ドロップによるソート

登録した支払方法は、左側の四角いブロックをドラッグ&ドロップすることで並べ替 えができます。フロントでは管理画面に並びと同じ順序で表示されます。

## 接続テスト

#### 購入テスト

#### <span id="page-16-1"></span><span id="page-16-0"></span>実施手順

- 1. クレジット決済設定および支払方法の登録ができているか確認します。 設定が完了していない場合は、本マニュアルの「設定方法」を参照のうえ設定作 業を行ってください。 クレジット決済設定では、動作環境を「テスト環境」にしてください。
- 2. サイトで商品を購入し、atone が適用されている支払方法を選択して内容確認画 面へ進んでください。 購入ボタンを押すと atone の画面が立ち上がりますので、テスト会員情報を利用 して決済テストを行ってください。
- 3. atone の加盟店管理システムにログインして、取引が記録されているかを確認し ます。利用額変更・取消などの操作を行います。 加盟店管理システムの操作方法につきましては、atone のマニュアルを参照して ください。

#### **atone** 会員新規登録について

テスト環境では、atone 会員新規登録には制限があります。 詳しくは、atone のマニュアルを参照してください。

#### 売上確定

<span id="page-17-0"></span>1. WordPress 管理画面 [ Welcart Shop ] > [ 受注リスト ] にて「決済 ID」項目を表 示していた場合、決済 ID 横に atone の決済状況が表示されます。

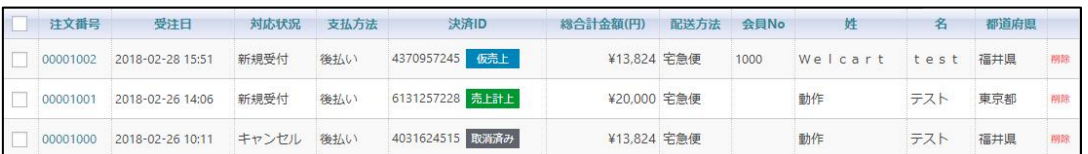

仮売上状態になっている受注の決済番号をクリックして受注編集画面に移動して ください。

2. 受注編集画面の中ほどに支払情報を記載している場所があります。 そのうちの「決済情報」ボタンをクリックしてください。

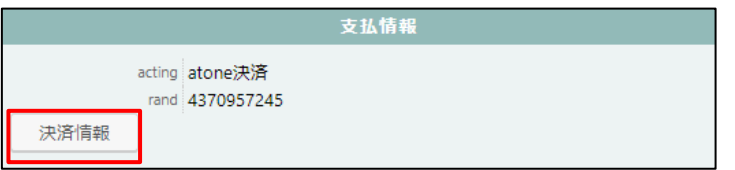

3. 立ち上がったダイアログ上にある「売上計上」ボタンをクリックしてください。

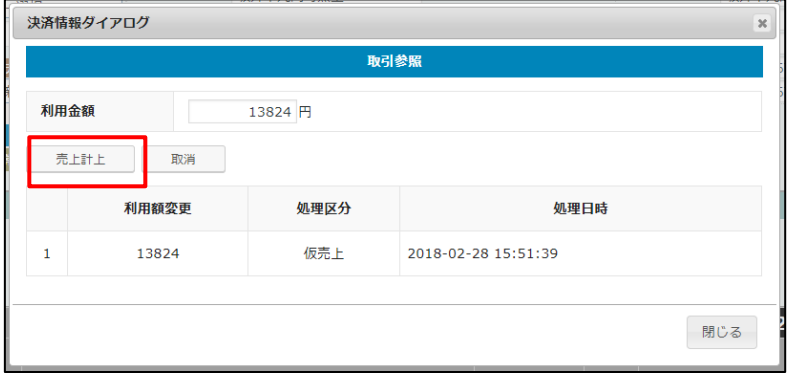

#### 取引キャンセル

<span id="page-18-0"></span>1. WordPress 管理画面 [ Welcart Shop ] > [ 受注リスト ] にて「決済 ID」項目を表 示していた場合、決済 ID 横に atone の決済状況が表示されます。

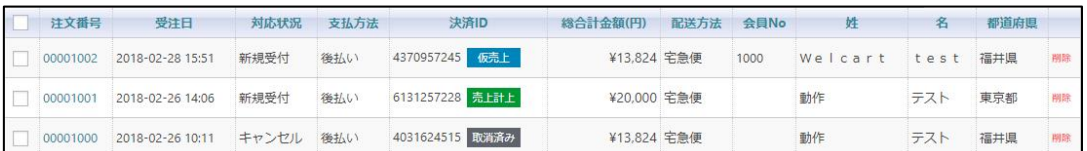

仮売上状態もしくは売上計上状態になっている受注の決済番号をクリックして受 注編集画面に移動してください。

2. 受注編集画面の中ほどに支払情報を記載している場所があります。 そのうちの「決済情報」ボタンをクリックしてください。

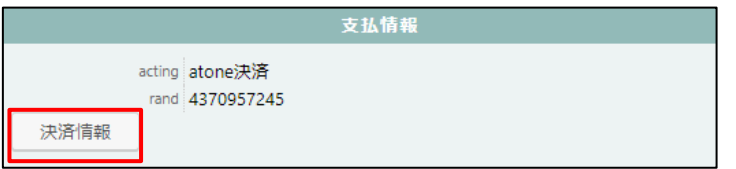

3. 立ち上がったダイアログ上にある「取消」ボタンをクリックしてください。

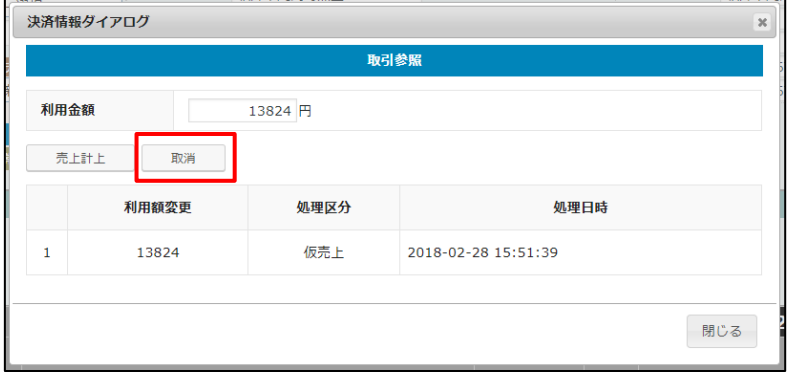

4. 最後に受注データの対応状況を「キャンセル」を選択し「設定を更新」ボタンを 押してください。

atone の「決済取消」と Welcart の受注データの「キャンセル」は連動しません。 それぞれ設定を行う必要があります。 また、取り消した決済を元に戻すことはできませんので、ご注意ください。

#### 取引修正

<span id="page-19-0"></span>1. WordPress 管理画面 [ Welcart Shop ] > [ 受注リスト ] にて該当の受注の決済番 号をクリックして受注編集画面に移動してください。

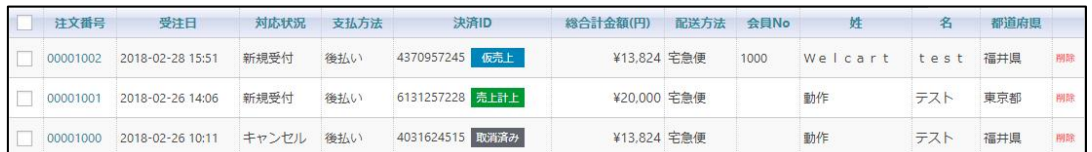

2. 受注編集画面にて金額変更・情報修正などを行ったのち、「設定を更新」ボタン を押してください。

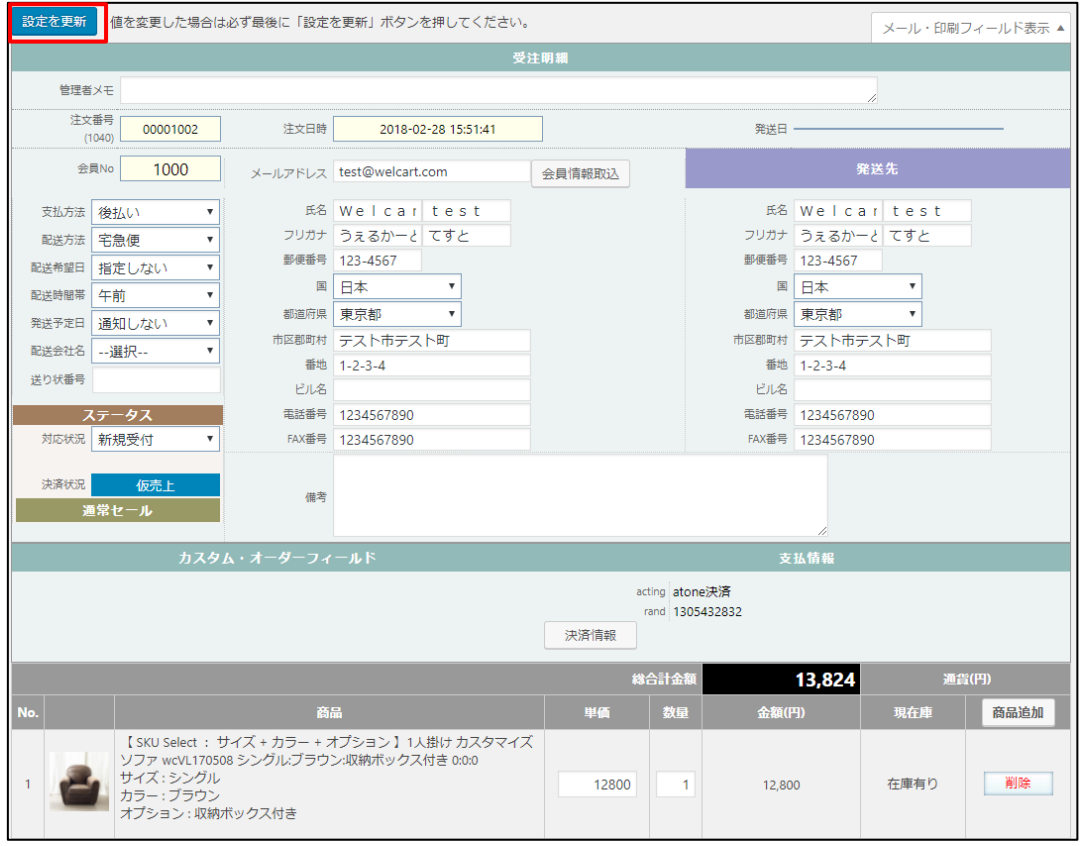

対応状況が「キャンセル」もしくは決済状況が「取消済み」の場合は、更新した内容は atone と連携されません。

#### 継続課金

<span id="page-20-0"></span>拡張プラグイン「WCEX DL Seller (※Ver 3.0 以降)」を導入すると、継続課金に対応 できます。DL Seller のバージョンが低い場合はアップデートしてください。

継続課金会員リストの「状態」に「詳細」リンクが表示され、クリックすると継続課 金会員情報画面に遷移します。

#### 管理画面 *Welcart Management* > 継続課金会員リスト

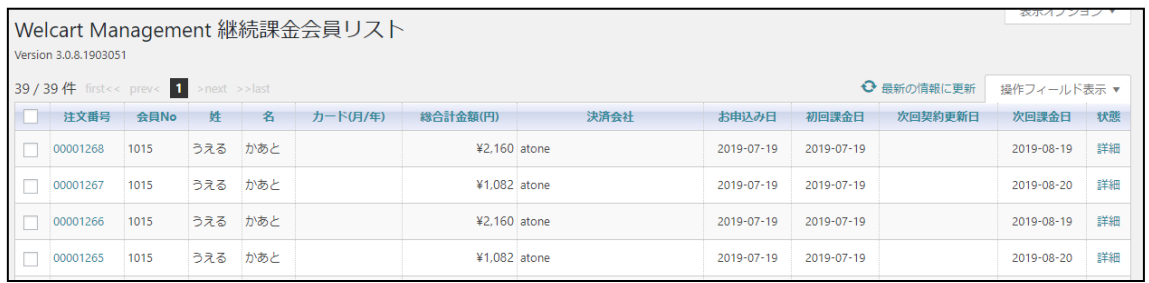

#### 管理画面 *Welcart Management* > 継続課金会員情報

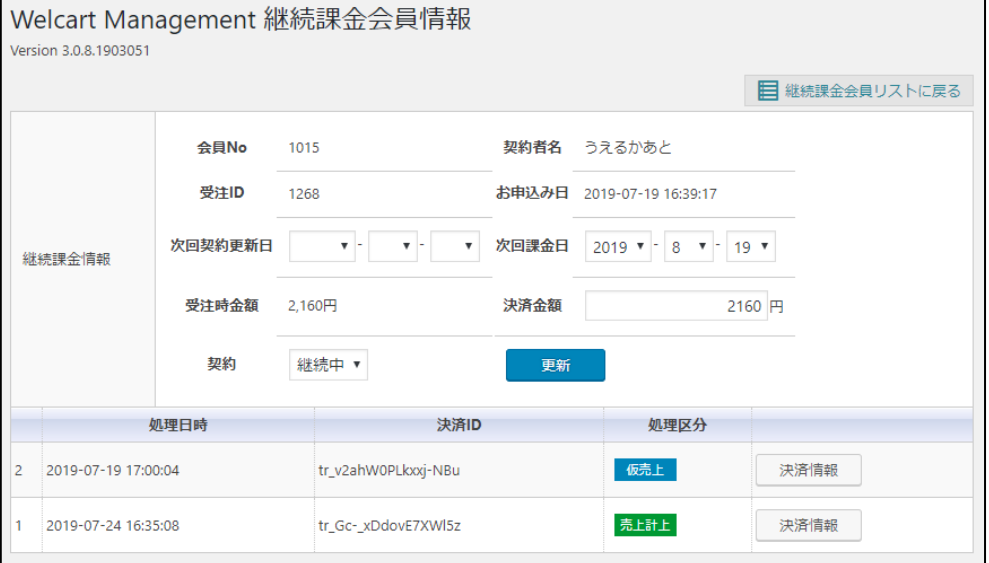

<span id="page-21-0"></span>継続課金会員情報画面から、次回契約更新日、次回引き落とし日、契約の「停止」 「再開」ができます。「更新」ボタンを押して変更してください。

決済履歴ごとの「決済情報」ボタンをクリックするとダイアログを表示し、決済情報 の確認と変更ができます。

売上確定(継続課金)

クレジット決済設定で「仮売上機能」、「自動継続課金処理区分」を仮売上に設定し ている場合、売上確定処理が必要です。

1. WordPress 管理画面 [ Welcart Shop ] > [ 継続課金会員リスト ] にて売上確定し たい受注データの「状態」列の「詳細」リンクをクリックし、継続課金会員情報 画面を表示してください。

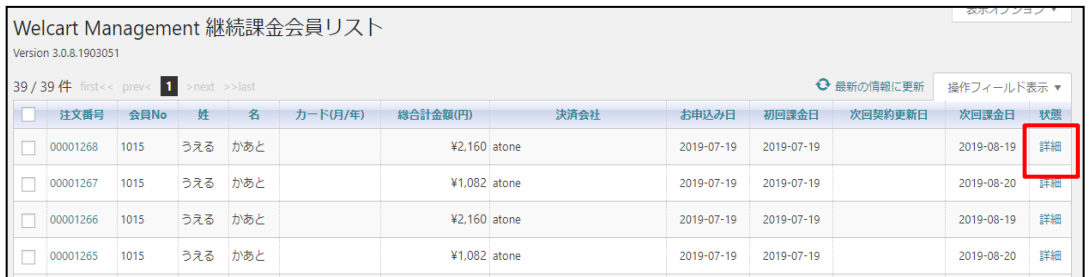

2. 売上確定する受注の日付を確認し「決済情報」ボタンをクリックしてください。 ※課金日が受注日以外の場合は受注日のデータが仮売上として表示されています ので、間違って売上計上しないようにご注意ください。

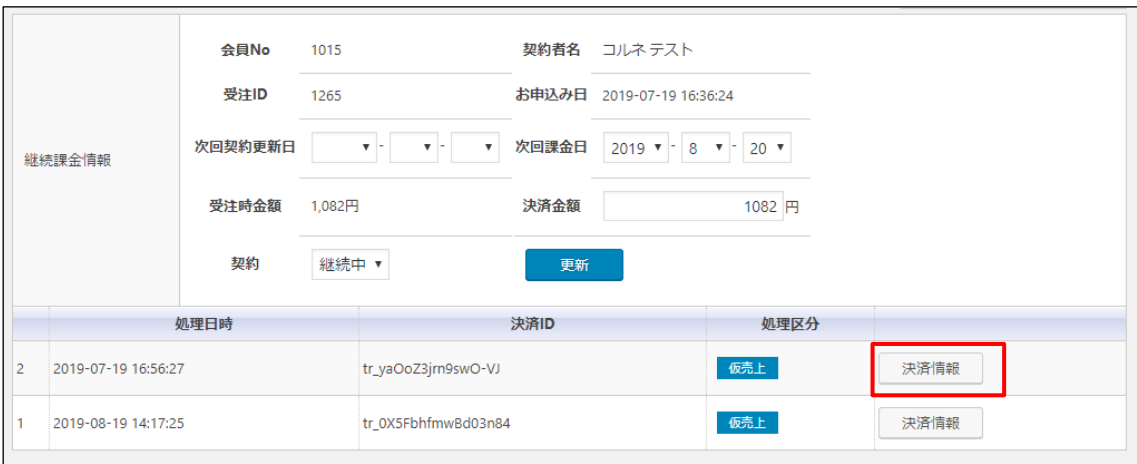

3. 立ち上がったダイアログ上にある「売上計上」ボタンをクリックしてください。

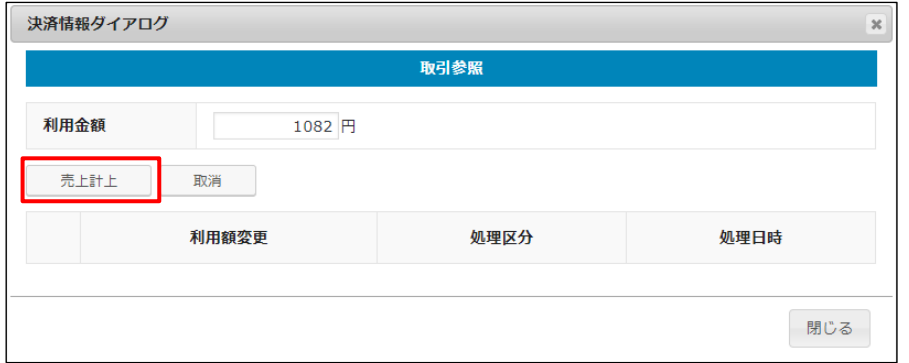

4. ポップアップウィンドウで OK をクリックしてください。

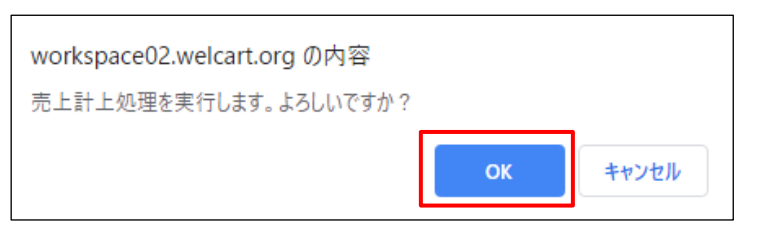

5. 該当のデータが売上計上に変更されます。

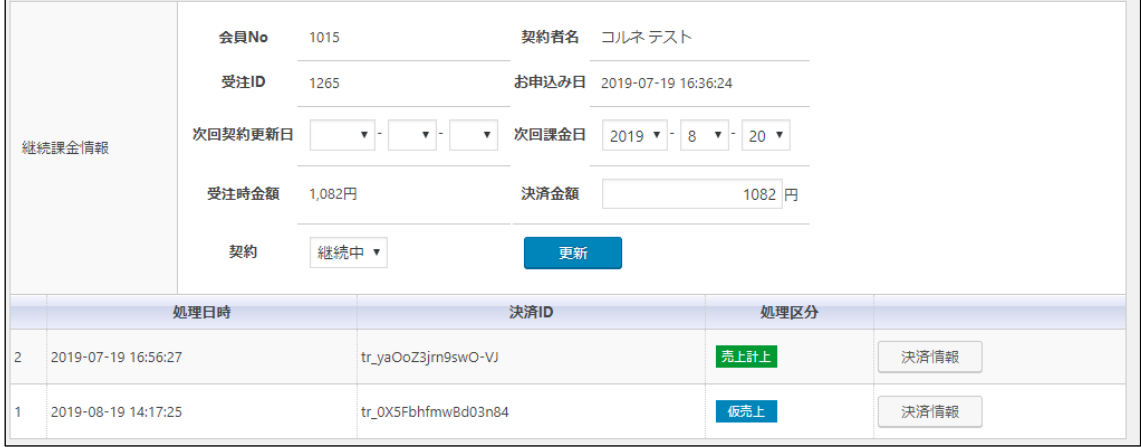

取引キャンセル (継続課金)

<span id="page-23-0"></span>1. WordPress 管理画面 [ Welcart Shop ] > [ 継続課金会員リスト ] にて取引キャン セルしたい受注データの「状態」列の「詳細」リンクをクリックし、継続課金会 員情報画面を表示してください。

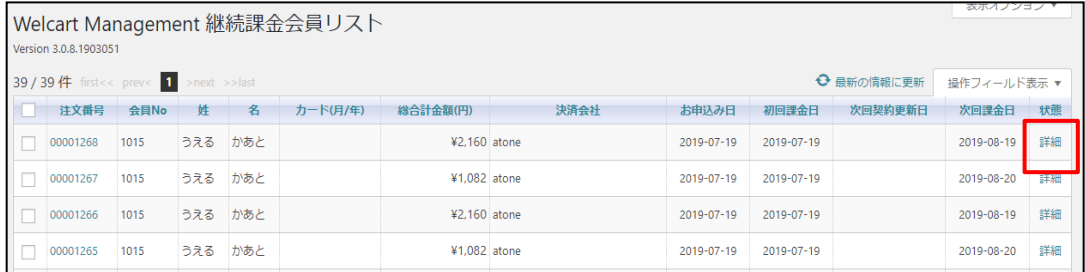

2. 取引キャンセルする受注の「決済情報」ボタンをクリックしてください。

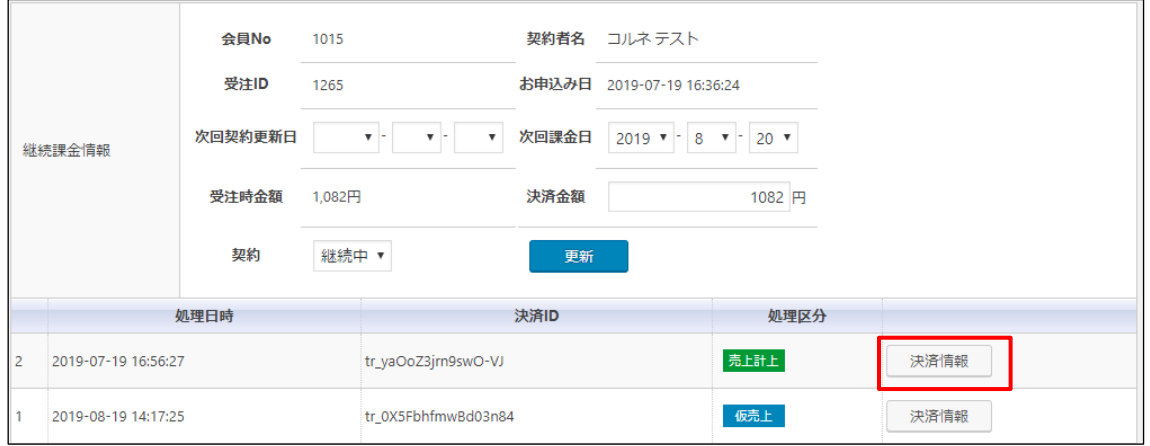

3. 立ち上がったダイアログ上にある「取消」ボタンをクリックしてください。 決済取消後に同じデータで再決済することは出来ませんのでご注意ください。

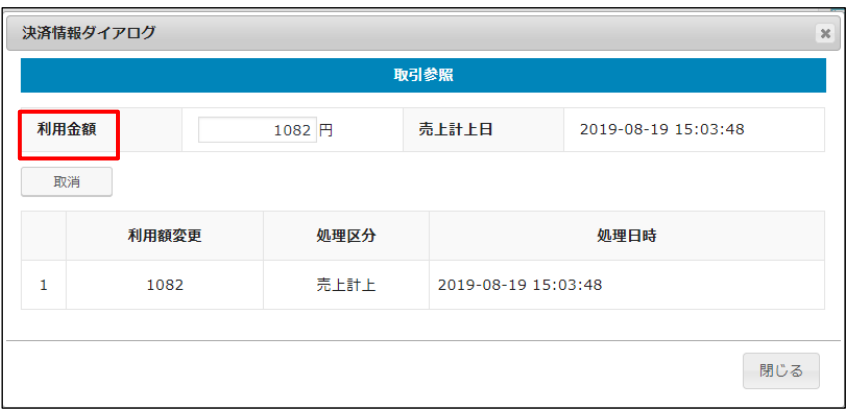

4. 処理区分が取消済みに変更されます。

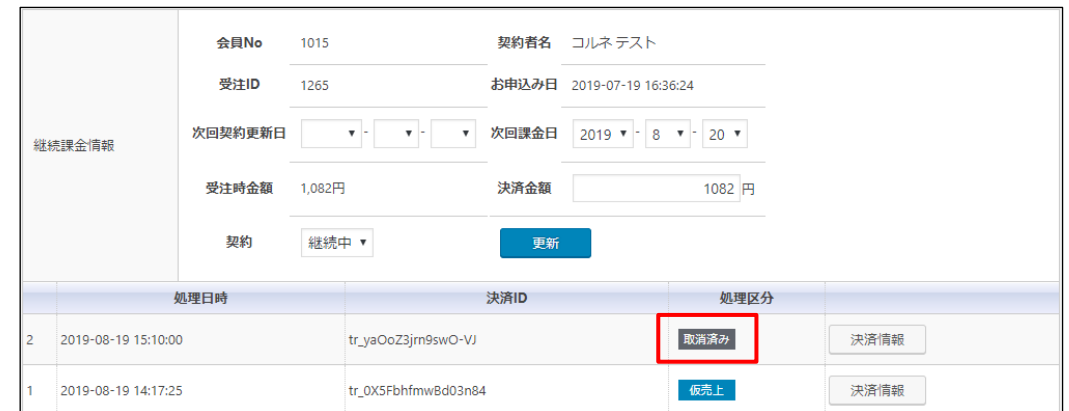

atone の「決済取消」と Welcart の受注データの「キャンセル」は連動しません。 それぞれ設定を行う必要があります。

取引修正(継続課金)

<span id="page-25-0"></span>自動継続課金の課金処理実行後は、Welcart での金額変更は出来ません。 必要な場合は atone 管理画面よりご変更ください。また、atone 管理画面で変更した 場合、Welcart とは連動しません。

次回以降の課金金額の変更、購入者情報などの取引情報の変更は下記の手順で変更可 能です。ただし、過去の課金が仮売上の状態で残っている場合は金額を変更すると過 去の課金の売上計上が出来なくなります。先に売上計上してから金額を変更するか、 売上計上できない場合は一度受注データの金額を変更前に戻してから売上計上を行っ てください。

1. WordPress 管理画面 [ Welcart Shop ] > [ 継続課金会員リスト ] にて金額修正し たい受注データの注文番号のリンクをクリックし、受注編集画面に移動してくだ さい。

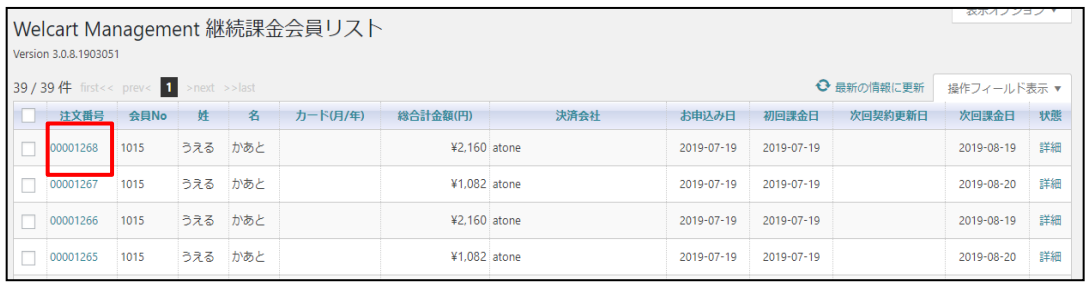

WordPress 管理画面 [ Welcart Shop ] > [ 受注リスト ] から金額修正したい受注 データの注文番号のリンクをクリックしても OK です。

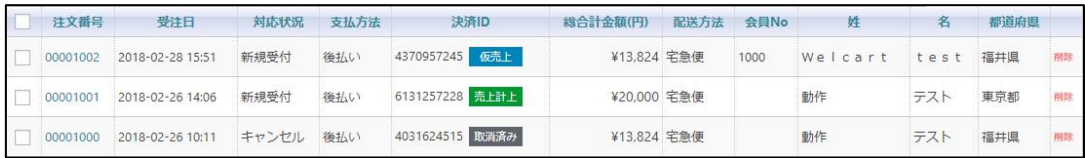

2. 受注編集画面にて金額変更・情報修正などを行ったのち、「設定を更新」ボタン を押してください。

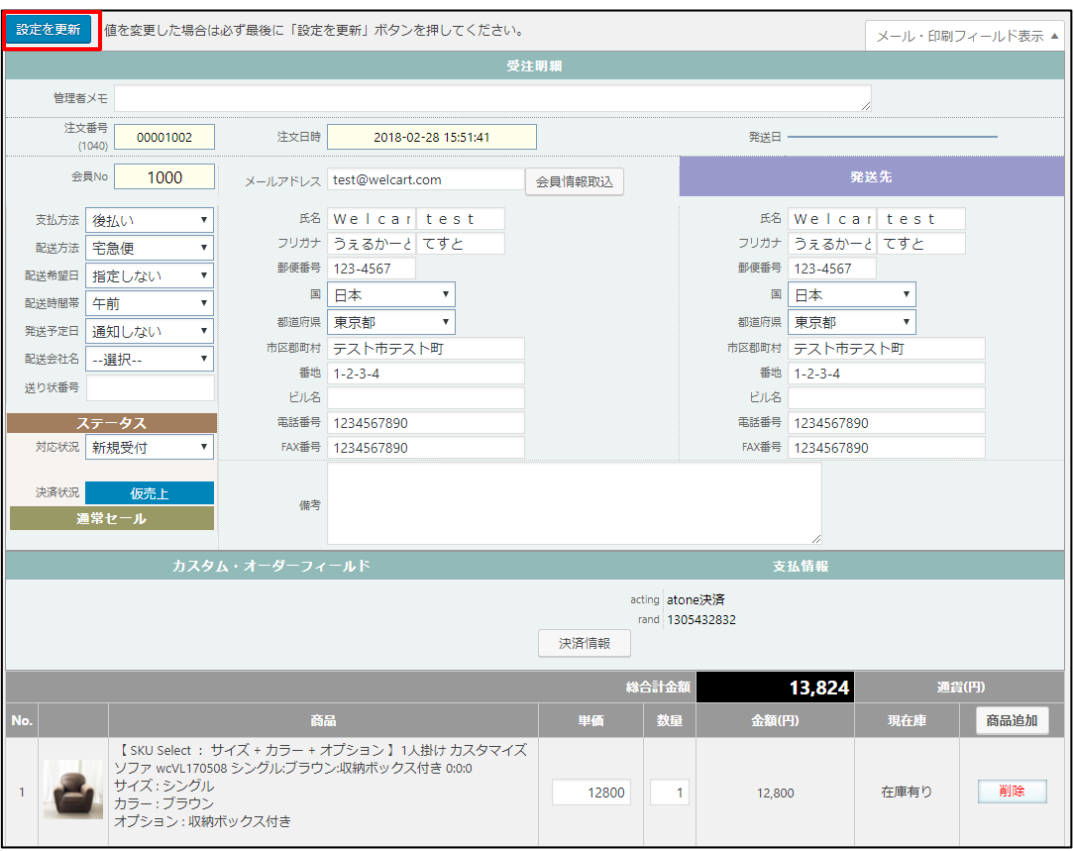

3. 金額を変更した場合は、WordPress 管理画面 [ Welcart Shop ] > [ 継続課金会員リ スト ] に戻り、修正した受注データの「状態」列の「詳細」リンクをクリック し、継続課金会員情報画面を表示してください。

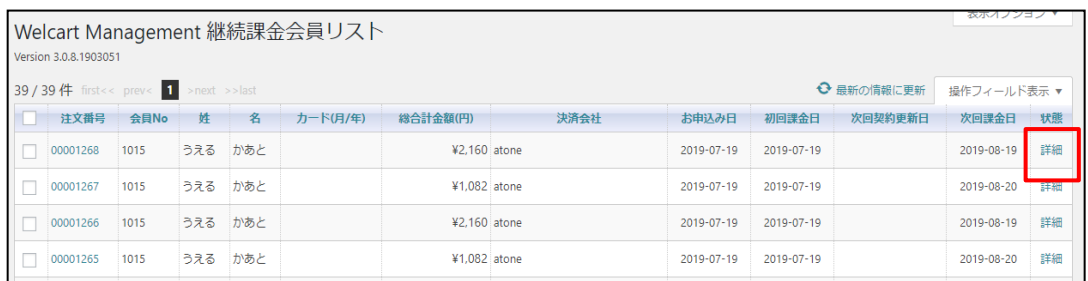

4. 決済金額が変更されていれば次回以降の課金金額が変更になります。

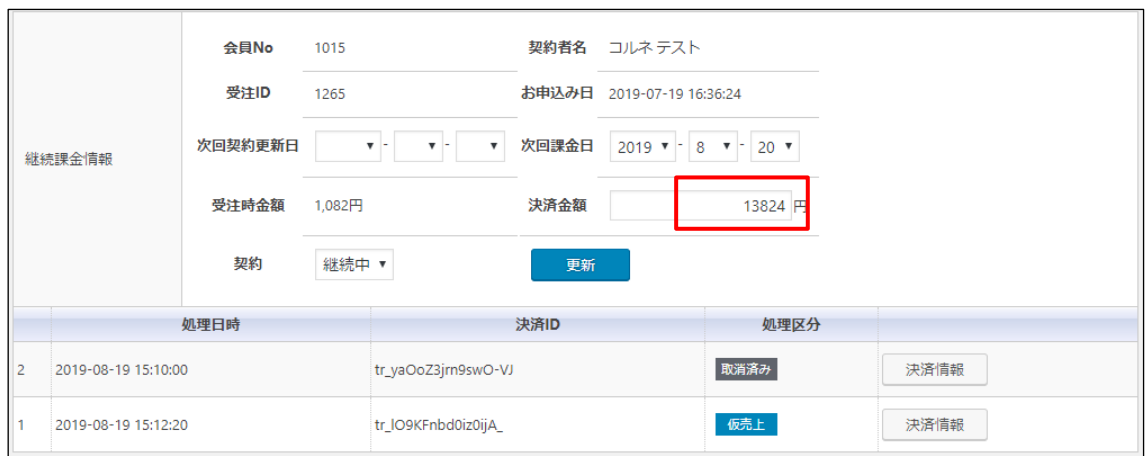

決済エラー対応

<span id="page-28-0"></span>継続課金の自動決済実行時にエラーが発生すると、「決済エラー」が表示されます。 決済エラーの内容は決済エラーログで確認できます。

管理画面 Welcart Management > 継続課金会員リスト

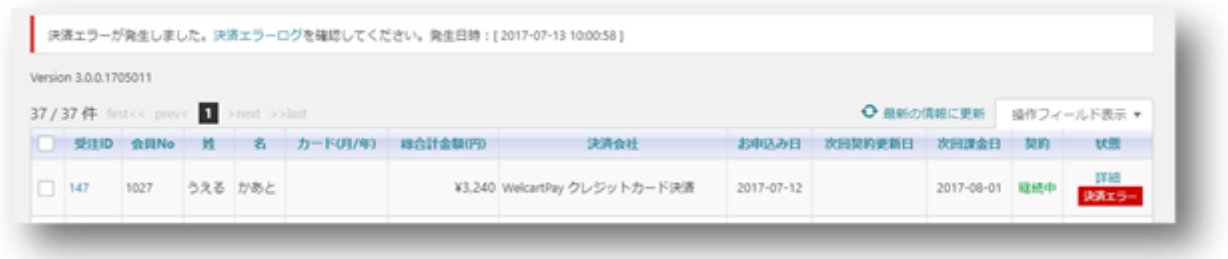

管理画面 Welcart Management > 継続課金会員情報

|                | 継続課金情報              | 会員No<br>受注ID<br>次回契約更新日<br>受注時金額 3.240円<br>契約 | 1027 カード未登録<br>147<br>天下山<br>継続中 * | T<br>$\mathbf{v}$ | 決済金額<br>更新 | 契約者名 うえる かあと<br>お申込み日 2017-07-12 17:28:17<br>次回課金日 2017 v 8 v 1 v<br>3240 円 |      |  |
|----------------|---------------------|-----------------------------------------------|------------------------------------|-------------------|------------|-----------------------------------------------------------------------------|------|--|
|                |                     | 処理日時                                          |                                    |                   | 決済ID       | 処理区分                                                                        |      |  |
| $\overline{2}$ | 2017-07-13 10:00:58 |                                               |                                    | 4619758506        |            | 決済エラー                                                                       | 決済情報 |  |
|                | 2017-07-12 17:28:17 |                                               |                                    | 9824788221        |            | 与信                                                                          | 決済情報 |  |

エラーが解消された場合、決済情報ダイアログから再決済を行うことが可能です。 再決済を行うと、新たに決済が実行される形になり、決済エラーの表示の後に再決済 した決済データが表示されます。一度決済エラーになった情報は表示されたままとな りますので、何度も再決済を行わないようご注意ください。また、再決済の実行結果 は、会員に通知されません。

#### atone 決済サービス for Welcart

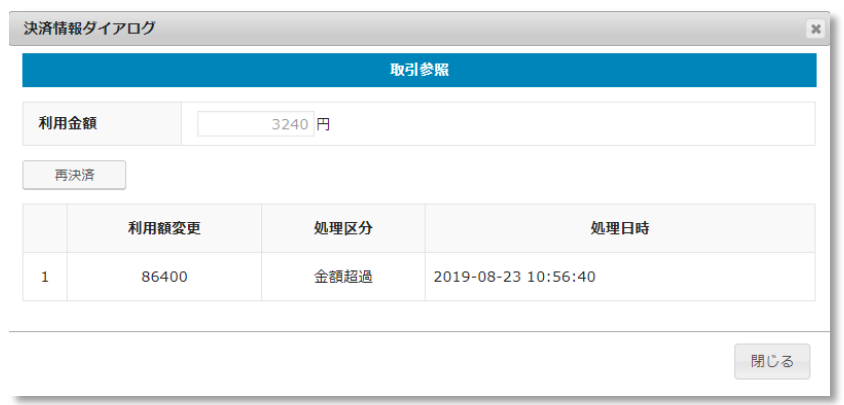

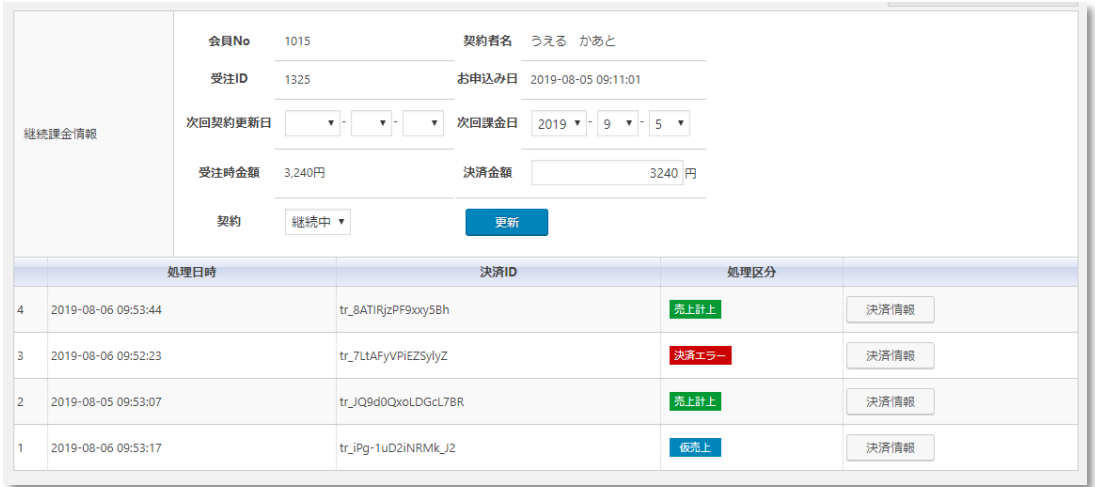

#### 自動決済結果通知メール

<span id="page-30-0"></span>継続課金もしくは定期購入で自動決済が行われたとき、実行結果を管理者にメールで 送信します。

以下は継続課金の結果通知メールです。

#### 正常時

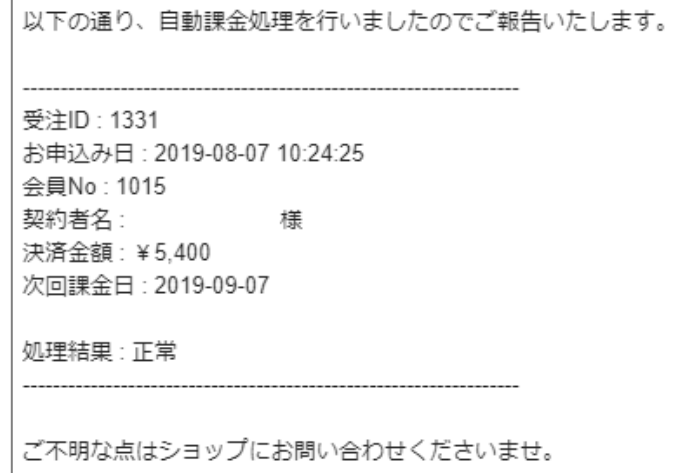

エラー時

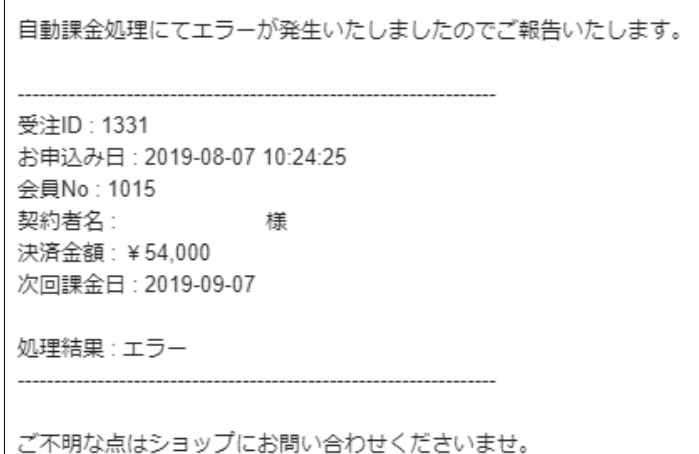

Copyright © 2018 Collne Inc. 31

#### 決済エラーログの確認

<span id="page-31-0"></span>決済時にエラーが発生すると、管理画面では決済エラー発生の告知メッセージが表示 されます。

このメッセージは、エラーログがすべて削除されるまで表示し続けます。

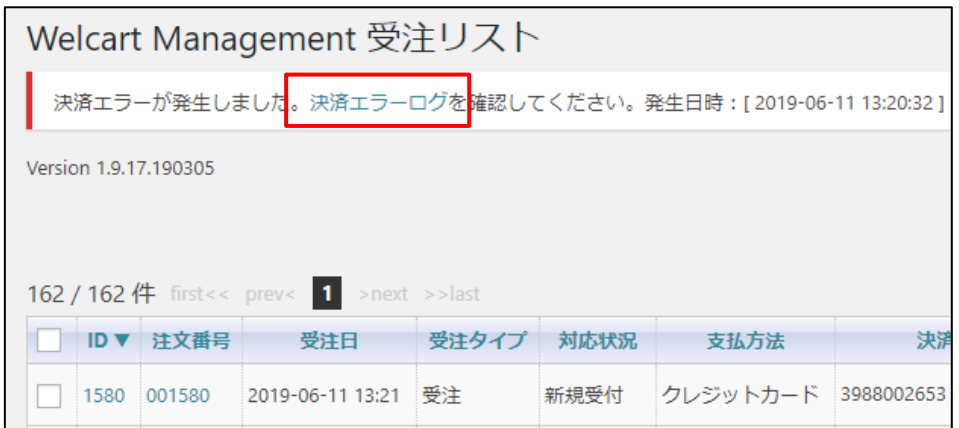

「決済エラーログ」をクリックすると、エラーログの一覧が表示され、いつどのよう なステータスでエラーが発生したかを確認できます。

エラーを確認したら、不要なエラーログを全て削除してください。

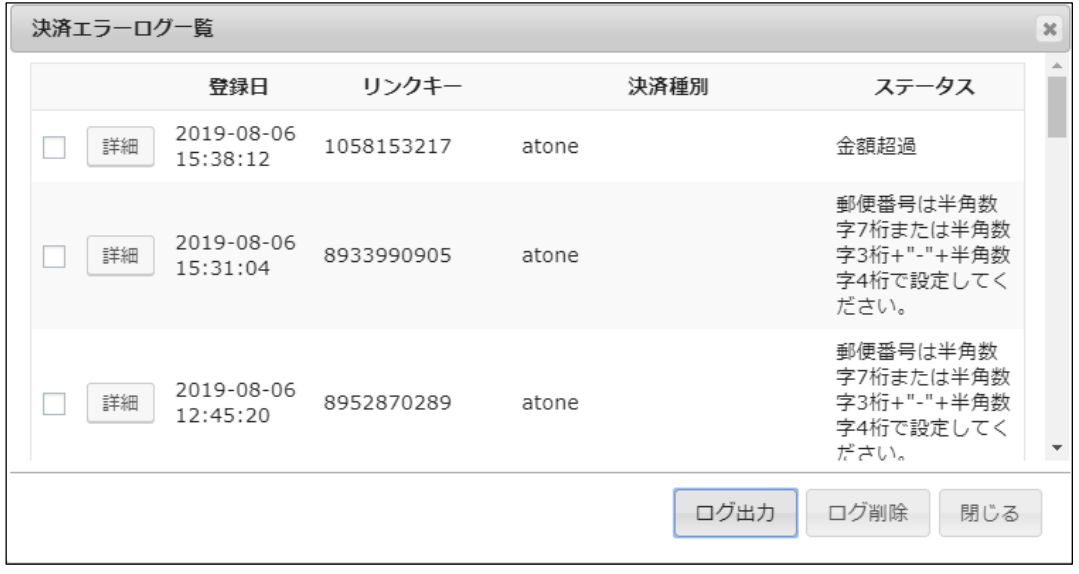

不具合調査を依頼する場合は、詳細ログを出力してメールにコピー&ペーストしてく ださい。

予期せぬエラーの対処方法

<span id="page-32-0"></span>正常決済を行っているのにエラーとなってしまう場合、以下の点を確認します。

- クレジット決済設定に間違いはないか
- テスト環境の場合、atone から提供された会員情報を利用しているかどうか
- SSL 証明書は正常か (SHA2 は必須、TLS1.2 のみの制限は 2017 年より実施)
- Basic 認証や IP アドレスによるアクセス制限をしていないか
- 他のプラグイン(メンテナンスモードを含めて)を停止して動作確認してみる
- テーマを Welcart Default テーマに切り替えてみる

#### 留意事項

- <span id="page-33-0"></span>● SSL に関しましては、ご利用のサーバー会社にお問い合わせください。
- Welcart は、支払方法ページなどのチェックアウト遷移画面で JavaScript を使用 しています。テーマ制作・カスタマイズ時に JavaScript のエラーがないかを確認 してください。エラーがあると正常に決済できない可能性があります。

どうしても改善しない場合は、有償となりますが下記 URL より不具合調査をご依頼く ださい。

[https://www.welcart.com/wc\\_nav/solution-maintenance/](https://www.welcart.com/wc_nav/solution-maintenance/)

## 運用上の注意点

#### <span id="page-34-0"></span>本番環境への切り替え

テスト環境で問題なく購入テストが行えましたら、クレジット決済設定画面にて動作 環境を「本番環境」に切り替えます。

念のためにご自分の atone 会員アカウントで購入テストを行って、問題なく決済され ることを確認してください。

## よくあるお問い合わせ

#### <span id="page-35-0"></span>**Q** 定期購入や継続課金は利用できますか?

A 継続課金は拡張プラグイン「WCEX DL Seller (※Ver3.0 以降)」の導入で利用可能 です。定期購入プラグインは、対応していません。

#### **Q** 決済購入操作を行ってみたいのですがデモサイトはありませんか?

A こちらのデモサイトは、atone 決済を設定しています。カード決済と収納代行決済 での購入が体験できます。 https://demo.welcart.info/atone/wordpress/

#### **Q** スマホで購入ができません

A SSL・非 SSL 切り替えをサイトで行っている場合は、スマホ対応として拡張プラ グイン「WCEX Mobile」の導入が必要です。モバイル設定画面にて「リモートア ドレスチェックを行う」のチェックを外してください。

 SSL 切り替えを行わず、常時 SSL のサイトでは「WCEX Mobile」の導入の必要 はありません。

#### **Q** 使ってはいけないプラグイン等はありますか?

- A 以下のようなプラグインは併用しない事をおすすめいたします。また、他にも併 用できないプラグインがあると考えられますので、不具合が出た場合は、まず Welcart 関連以外のプラグインを停止して動作確認してみてください。
	- ⚫ キャッシュプラグインは、いずれも個人情報の漏洩が懸念されます。十分に キャッシュに対する知識が無い場合は使用しないでください。
	- ⚫ HTTPS プラグインを使用している場合、決済エラーとなる可能性がありま す。
	- ⚫ JavaScript や CSS を最適化するプラグインは、様々な動作がエラーとなる可 能性が高まります。
	- バイリンガルプラグインは併用できません。